Online Permit Portal How to Register Guide

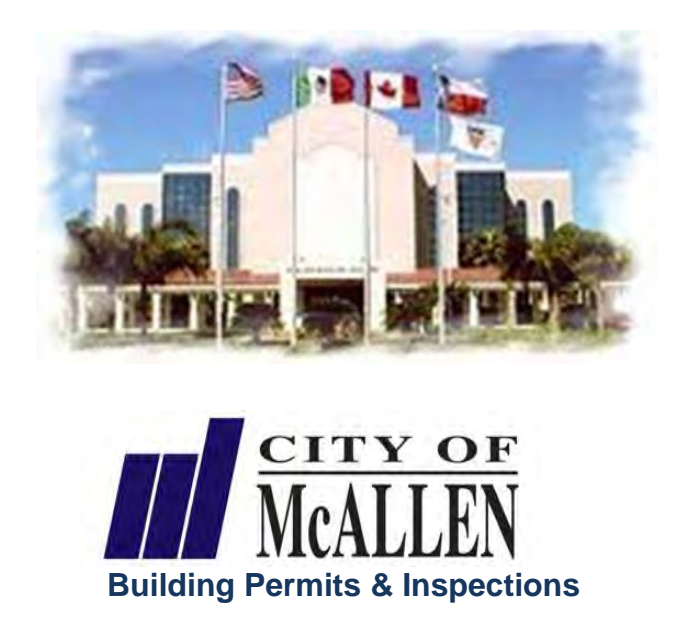

This Instructional Booklet is to guide Contractors doing business in the City of McAllen on how to register for an online Permit Portal Account.

If you have any questions or require further assistance, please contact the Building Permits and Inspections Department at (956) 681-1300.

## Table of Contents

Ī

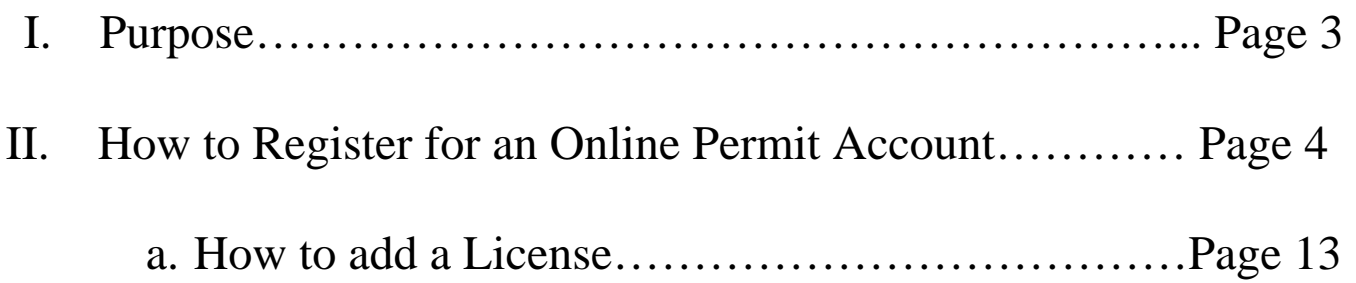

## **Purpose**

The purpose of this document is to provide instructions and assistance to construction contractors that purchase permits from the City of McAllen. It will provide help with using the Permit Portal that contains information about permits purchased for work in the City of McAllen.

By default, the web portal provides read-only access to all City permits data. Once a contractor completes the on-line registration with the City and are approved for use, they will be able to perform additional functions with their permits such as requesting inspections and paying fees (by credit card) without a phone call to the City.

This functionality is available NOW. Go to https://onlinepermits.mcallen.net for read-only access or click on the Contractor Register link in the upper right corner and begin your registration. Once registered and approved, you will use the Contractor Login link to log in and use the system with permits purchased under your license.

We hope you find this document useful and helpful in working with the City regarding your permits. If you have additional questions about this document or the using the system, please contact:

City of McAllen Building Permits and Inspections Department Office: (956) 681-1300 Fax: (956) 681-1279

NOTE: Most of the features in this document require you to be logged into see the links shown. If you do not see a link on your computer, make sure you are logged in to the system.

# How to Register for an Online Permit Portal Account

1. Log unto www.mcallen.net and under Online Services click on **Online Permit Portal.** User will be routed to the City of McAllen Onlilne Permit Portal.

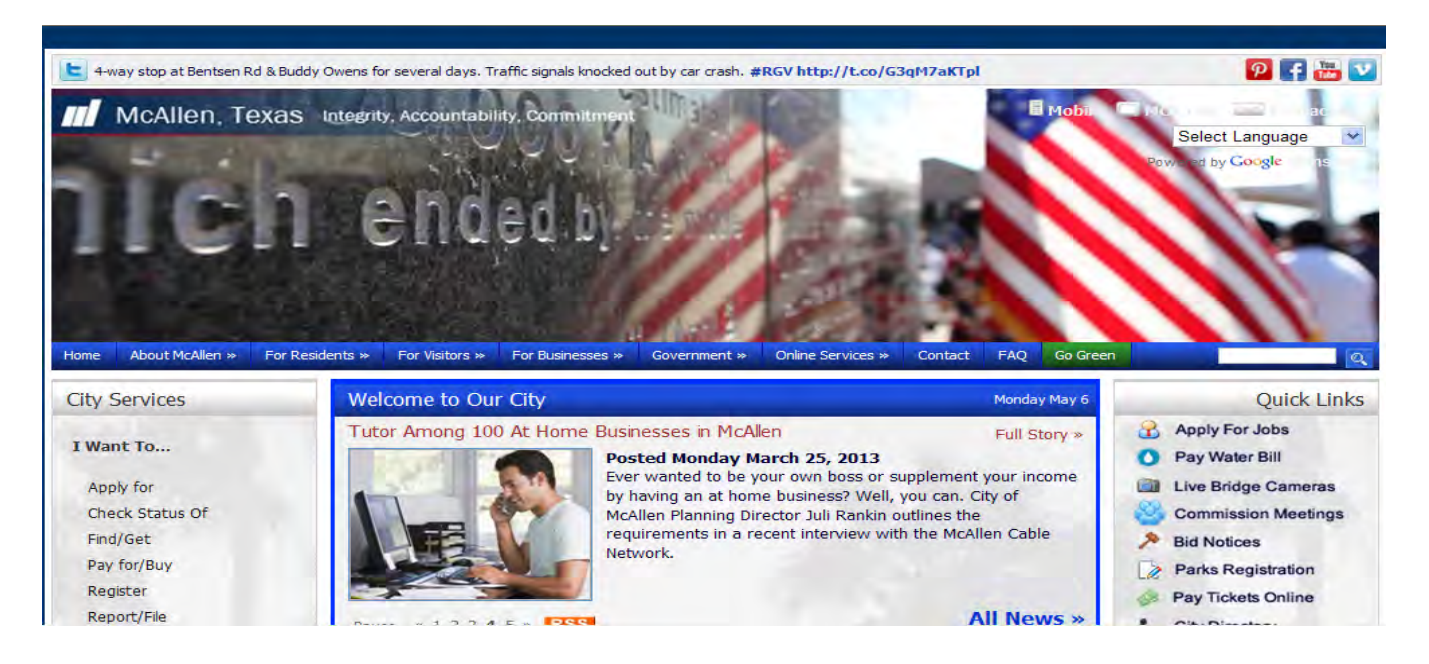

2. On the Home Page under the **Contractor Login** box click **New Contractors: Register for an Account** to create **an Account**.

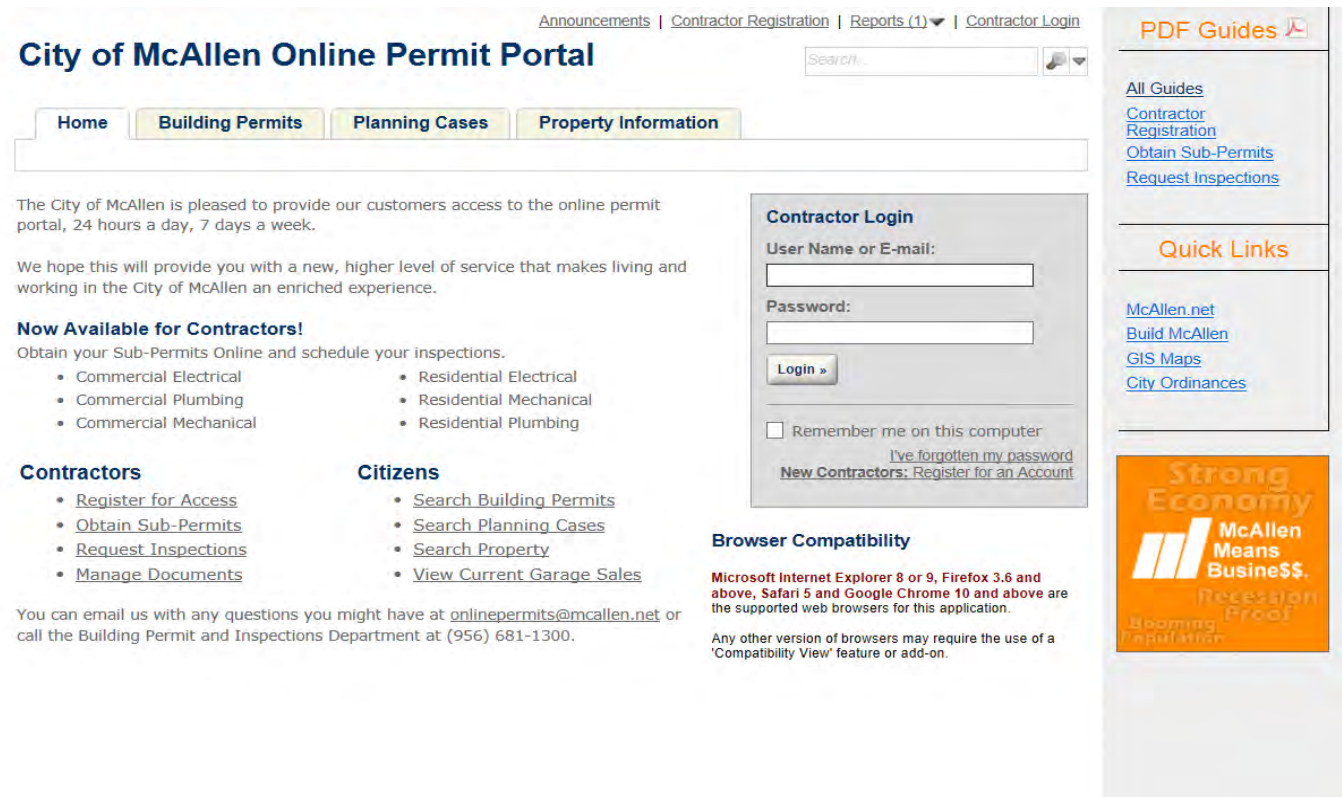

3. After you have read the **General Disclaimer**, check the checkbox next to *I have read and accepted the above terms* and click the **Continue Registration** button. If you do not accept the **General Disclaimer** you will receive the following message: *An error has occurred. You have not accepted the Terms of Service below. Please mark the check box if you agree with the terms.*

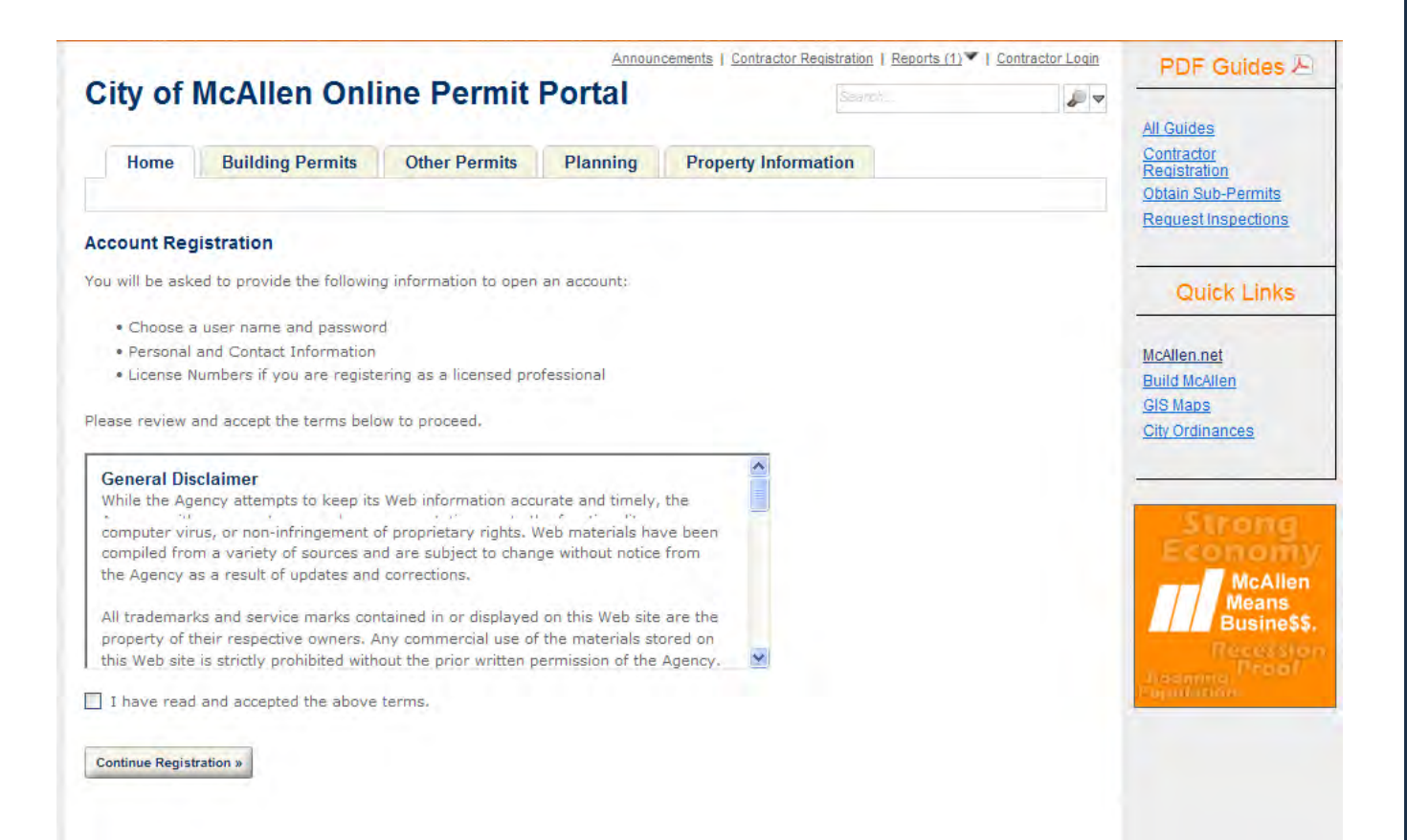

4. You will then need to select a license type from the drop down box labeled **License Type** (Contractor, Electrical, Home/Bus Owner, etc.) and enter your state license number in text box labeled **State License Number**. Once you have entered your license information (there are some fields indicated by an \* that indicates a required field) click on **Find License** button.

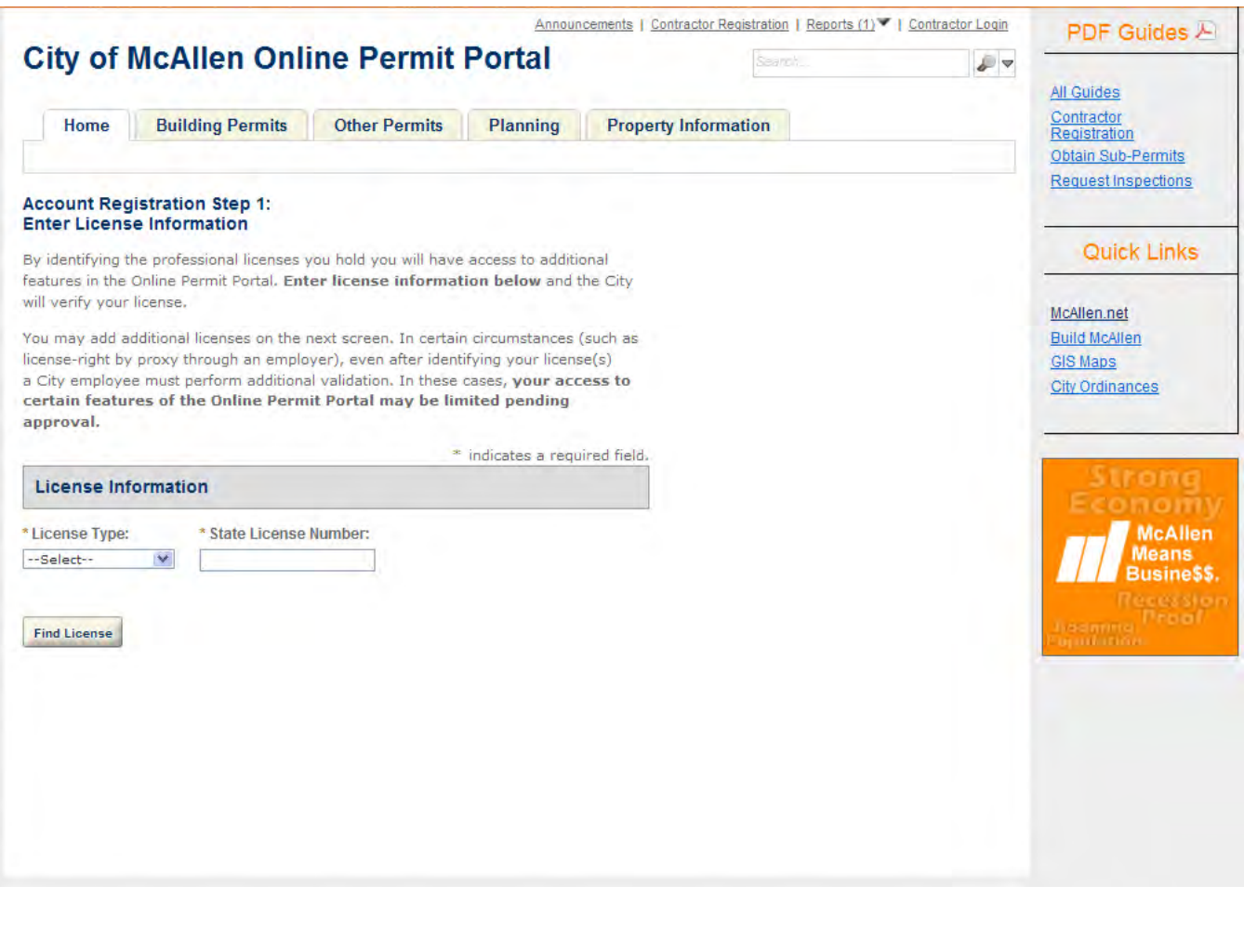

5. After the search has been completed, you will be shown the results for the criteria entered. Click on the **License Number** you want to associate to your account. A message window will appear with the following question: *Do you want to associate the license to your account?*. Click **Ok** to link the license to your account or **Cancel** to continue searching for a correct license. Repeat Step 4.

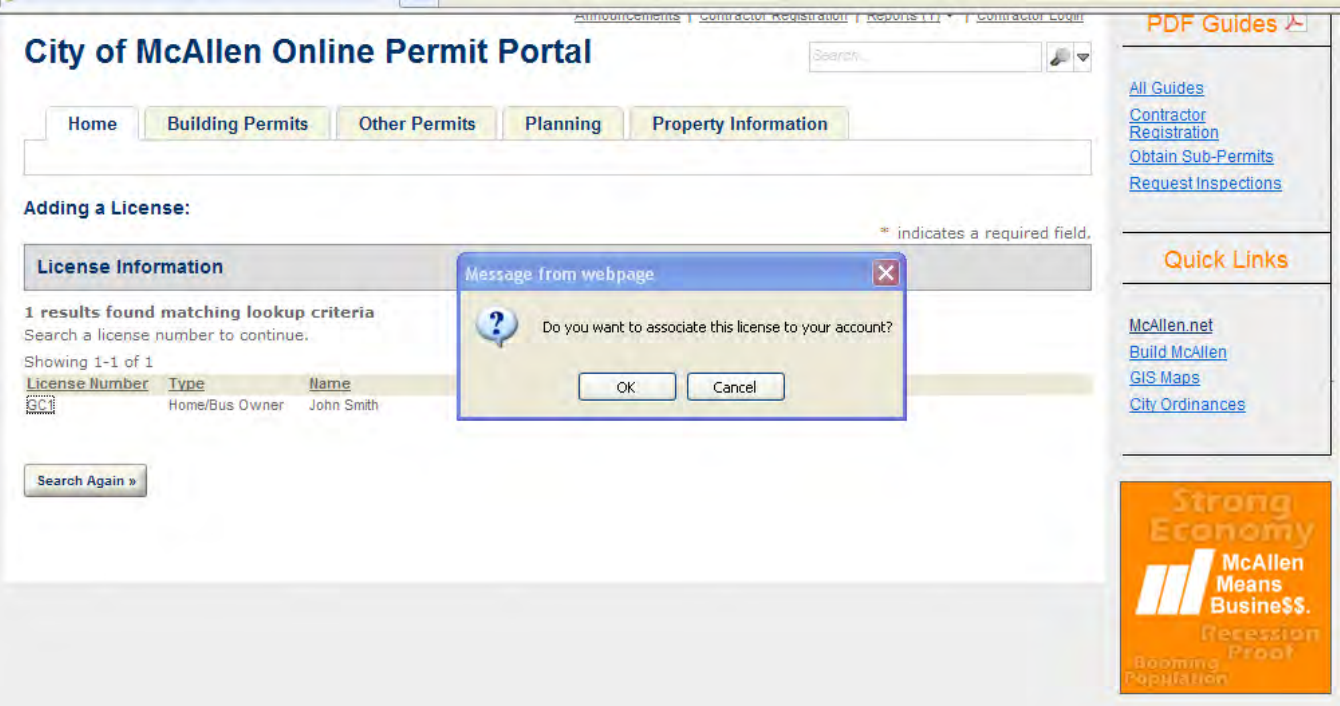

6. Review **License Look-up Results**. If **License Look-up Result** is correct click the **Continue Registration** button. If **License Look-up Result** is incorrect click the **Remove** button and repeat Step 4. If you want to add more licenses to your Account click **Add to My Licenses** button and repeat Step 4.

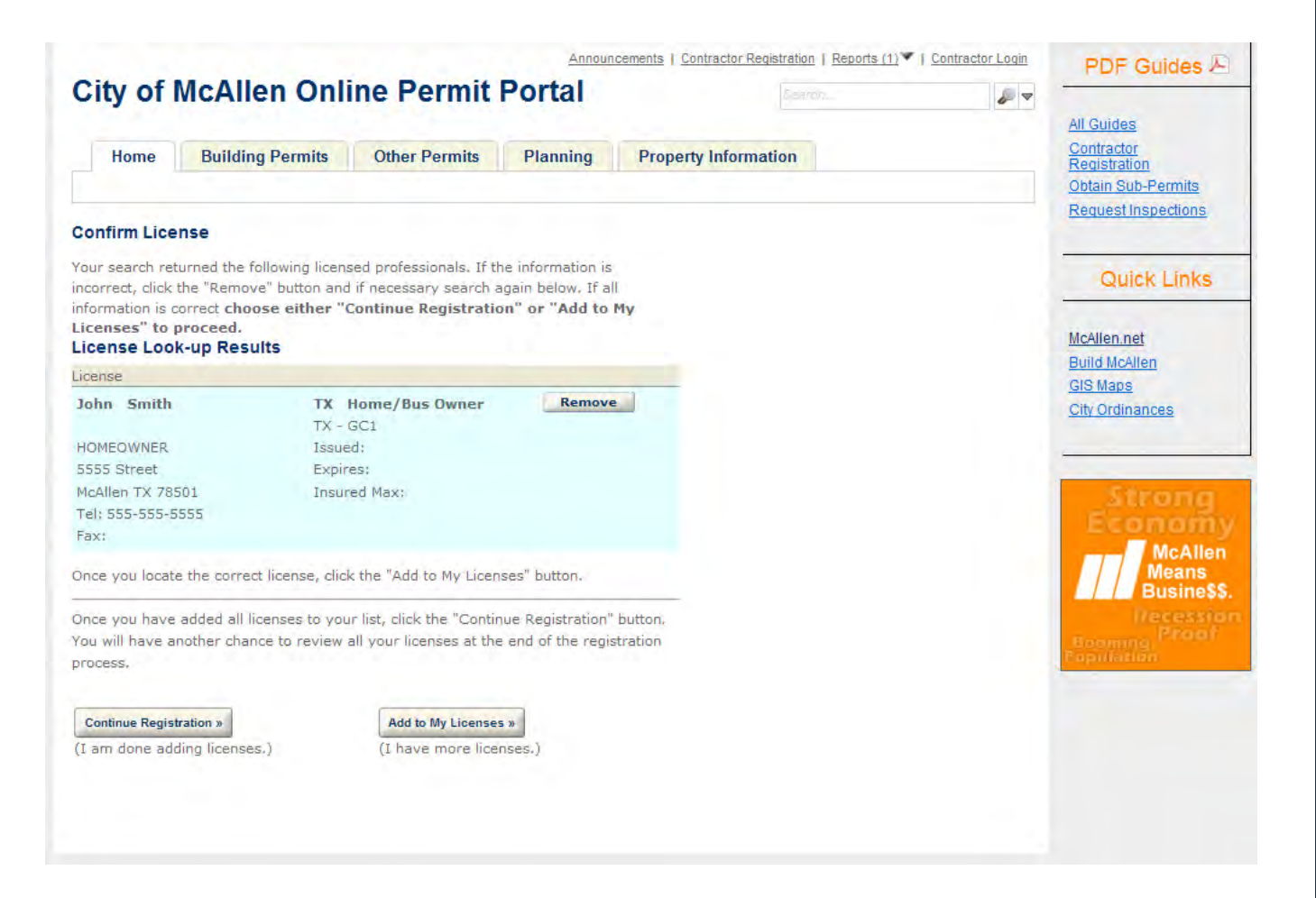

7. Enter **Login Information** in the text boxes. (there are some fields indicated by an \* that indicates a required field) Also, enter **Contact Information** in the text boxes or you can autofill with the contact information on file by clicking the **Auto-fill** box. Enter the words that appear in the challenge box to complete **Account Registration** and click the **Continue Registration** button.

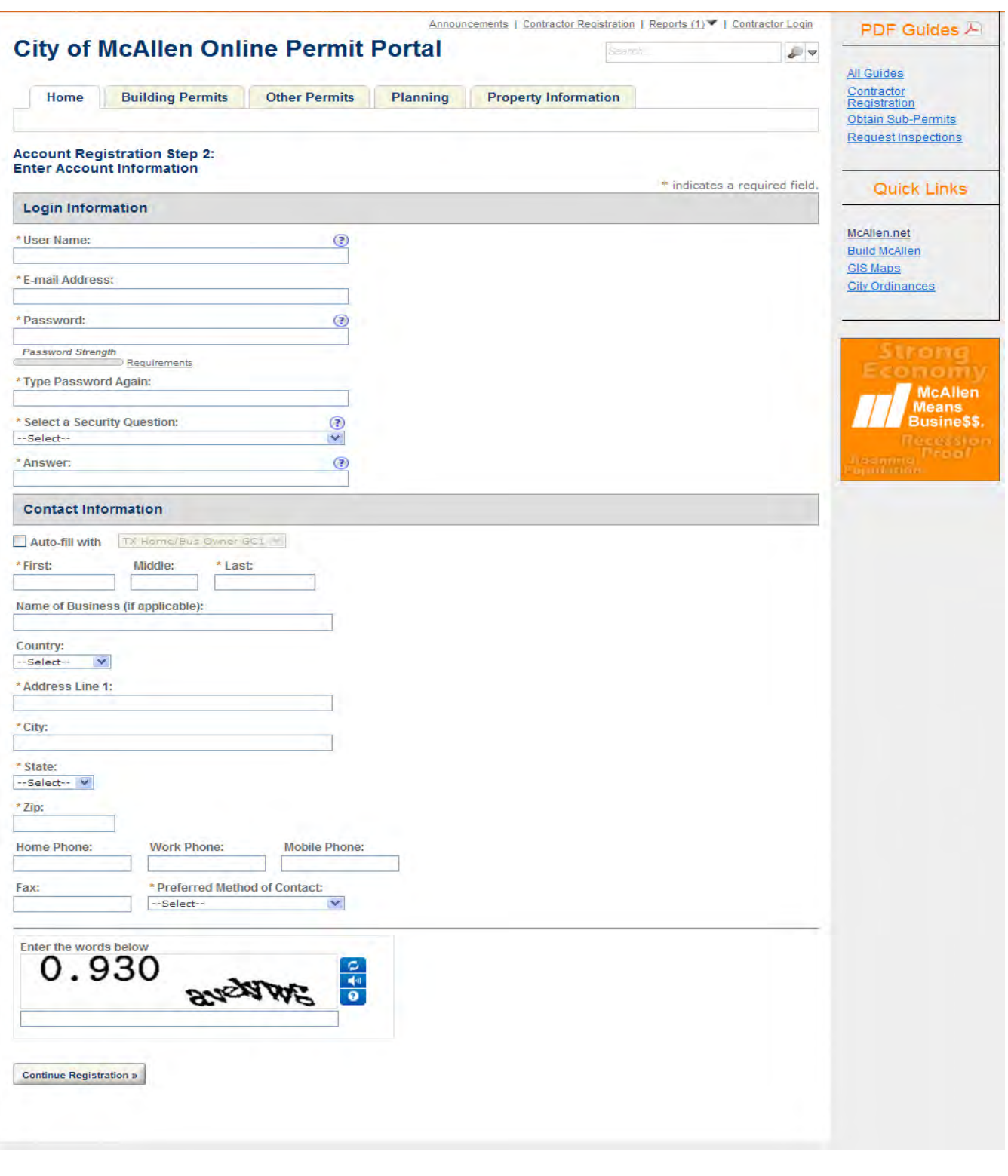

8. Your Account has been created. You will then receive a message: *Your account has been successfully created. You may now login using the link in the upper right hand corner*. Also shown on this screen is your Account and License Information.

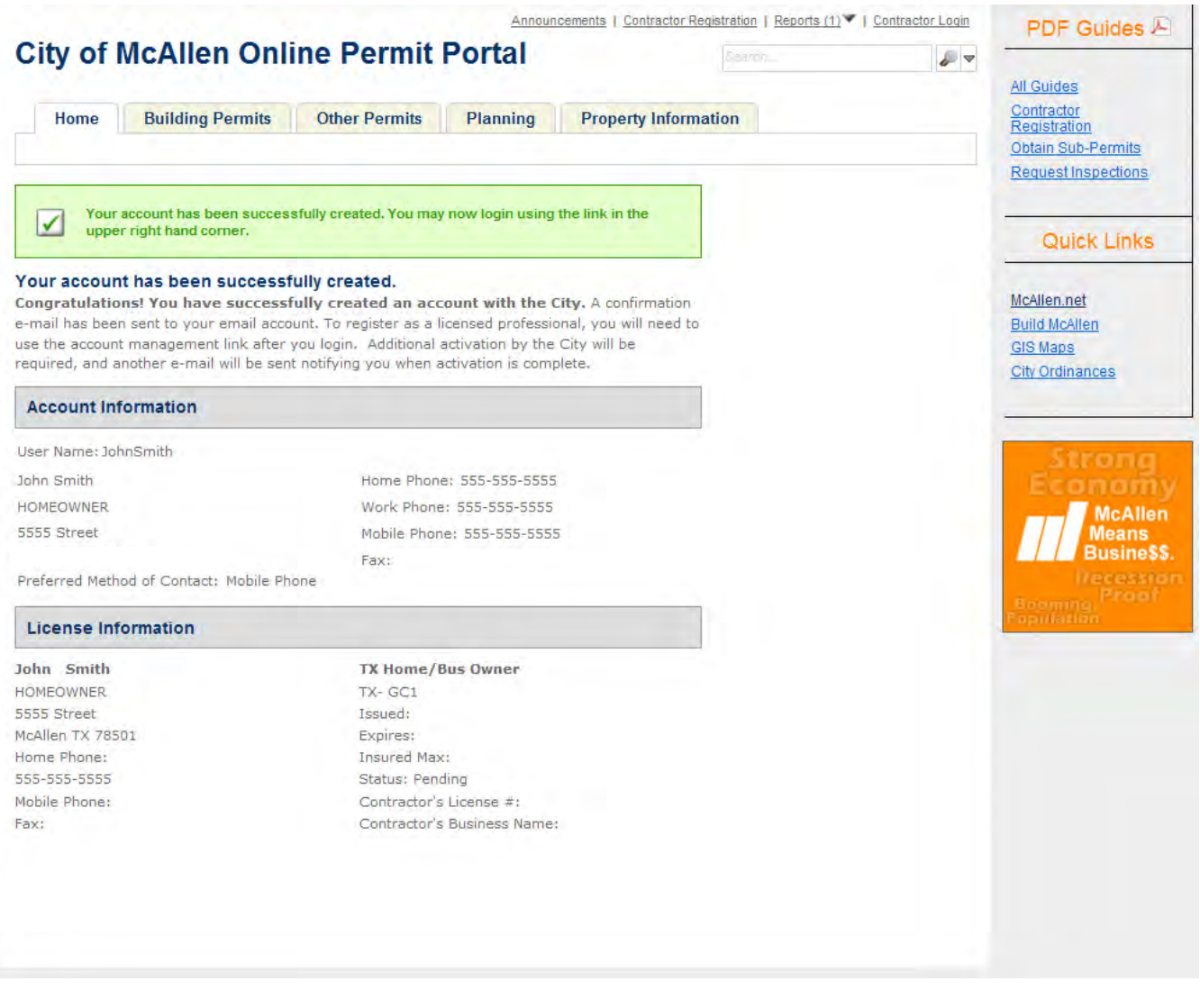

9. You will receive an email advising you: Your license application has been received and pending review. You will be notified when it has been approved or denied.

Reply Reply All Forward v - 2 · 命 命 × 哈· → →

City of McAllen Online Permit Portal - New License

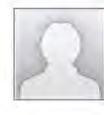

onlinepermits@mcallen.net Wednesday, May 22, 2013 11:20 AM

To:

#### **Your License Application is Being Reviewed**

Your license application (GC1) has been received and is pending review. You will be notified when it has been approved or denied. https://onlinepermits.mcallen.net Thank you for using our online services.

10. Once your license application has been approve, you will receive an email welcoming you to the City of McAllen's Online Permit Portal.

## Welcome to the City of McAllen Online Permit Portal

Reply Reply All Forward ャ·昌· 商 曲 × 唱· ●

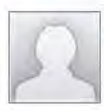

onlinepermits@mcallen.net Wednesday, May 22, 2013 11:20 AM

To:  $Cc;$ **Development Services** 

Welcome John Smith to the City of McAllen's Online Permit Portal

https://onlinepermits.mcallen.net

Detail information about your account User Name: JohnSmith Name: John Smith Business: **HOMEOWNER** Address: 5555 Street City/State/Zip: McAllen, TX 78501

ฌ

◎

11. You can add a license to your account by clicking **Account Management**. Click the **Add a License** button located on the bottom left hand corner if you want to add more licenses to your Account and repeat Step 4.

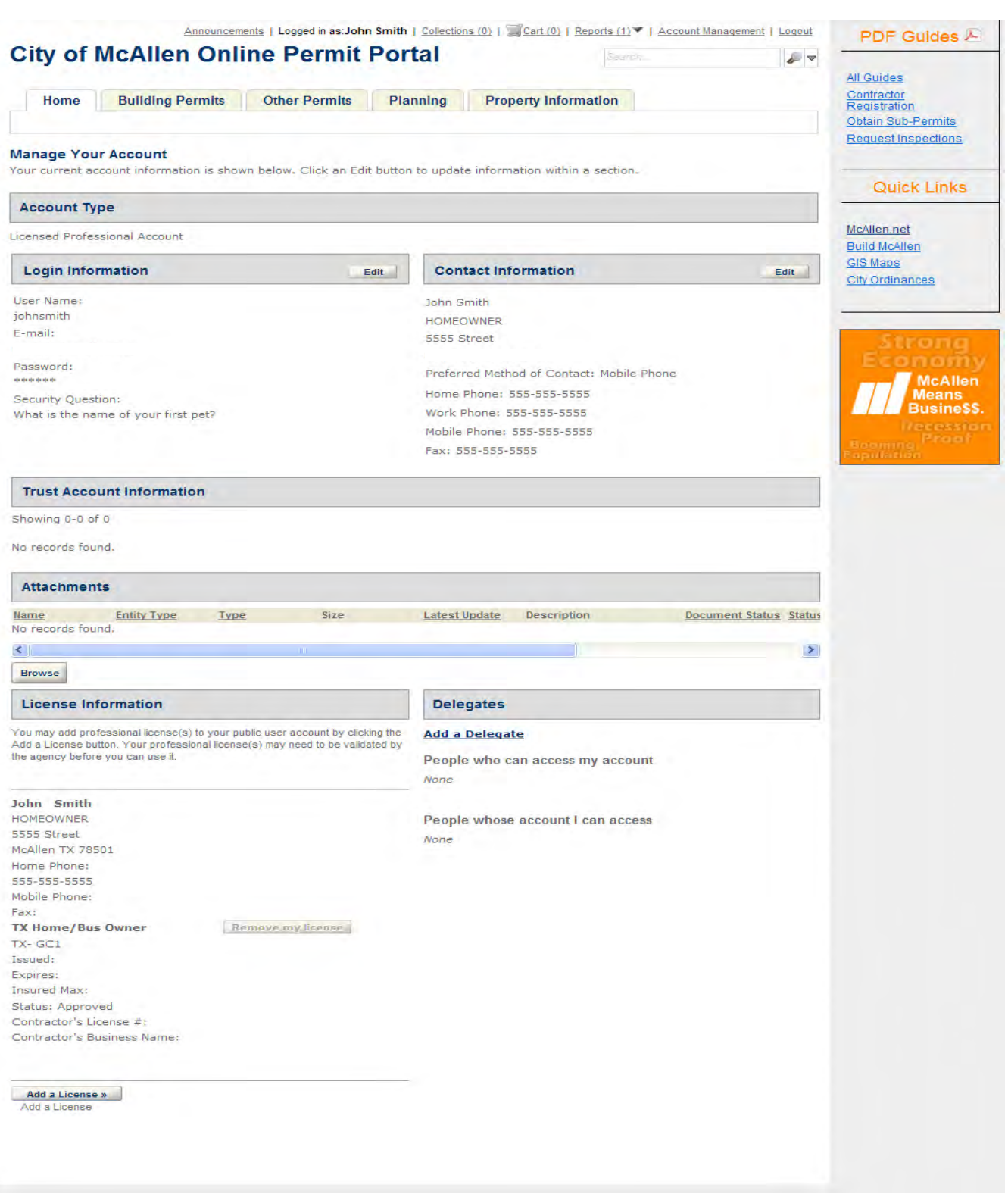

12. You will receive an email advising you: Your license application has been received and pending review. You will be notified when it has been approved or denied.

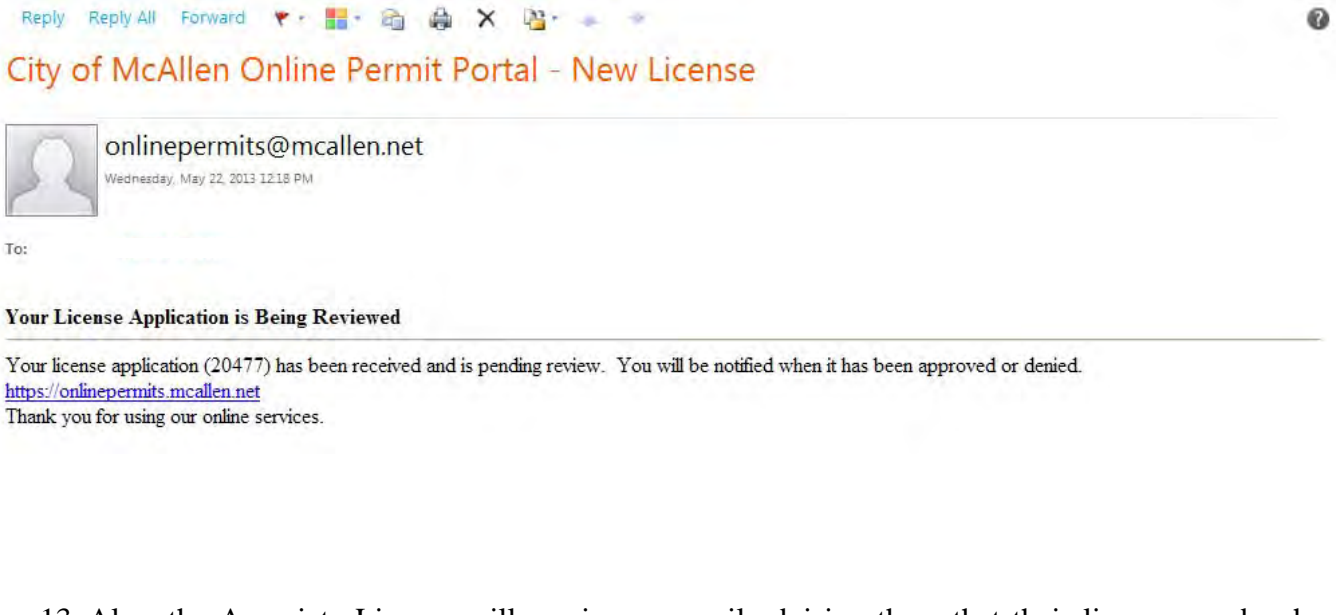

13. Also, the Associate License will receive an email advising them that their license number has been associated with a new user.

### Reply Reply All Forward ♥: 品· 商 曲 × 唱· ●

City of McAllen Online Permit Portal - Associate License

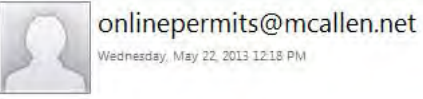

To:

Wednesday, May 22, 2013 12:18 PM

#### Your License is associated to a new user

Your license number (20477) has been associated with a new user. If you are not aware of this and this is without consent, please contact the Building Permit and Inspections department at (956) 681-1300. https://onlinepermits.mcallen.net Thank you for using our online services.

 $\omega$